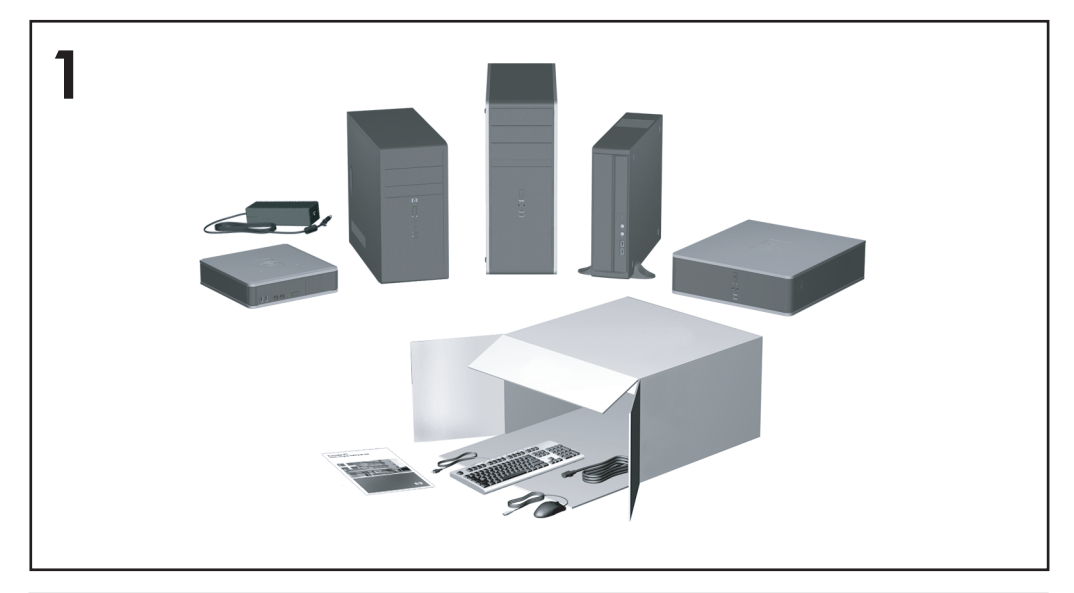

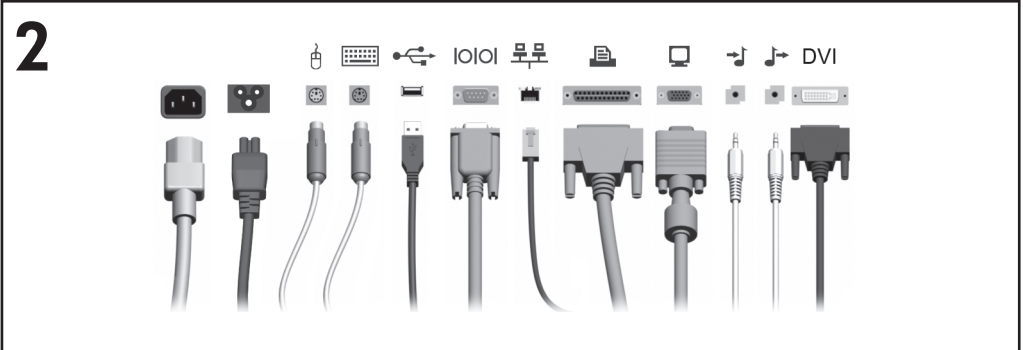

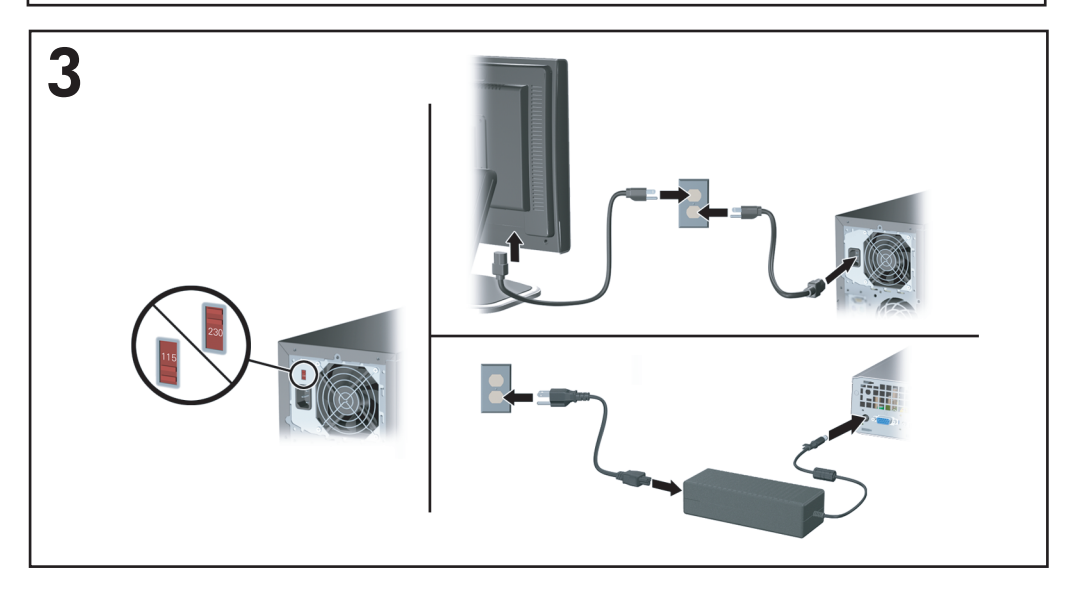

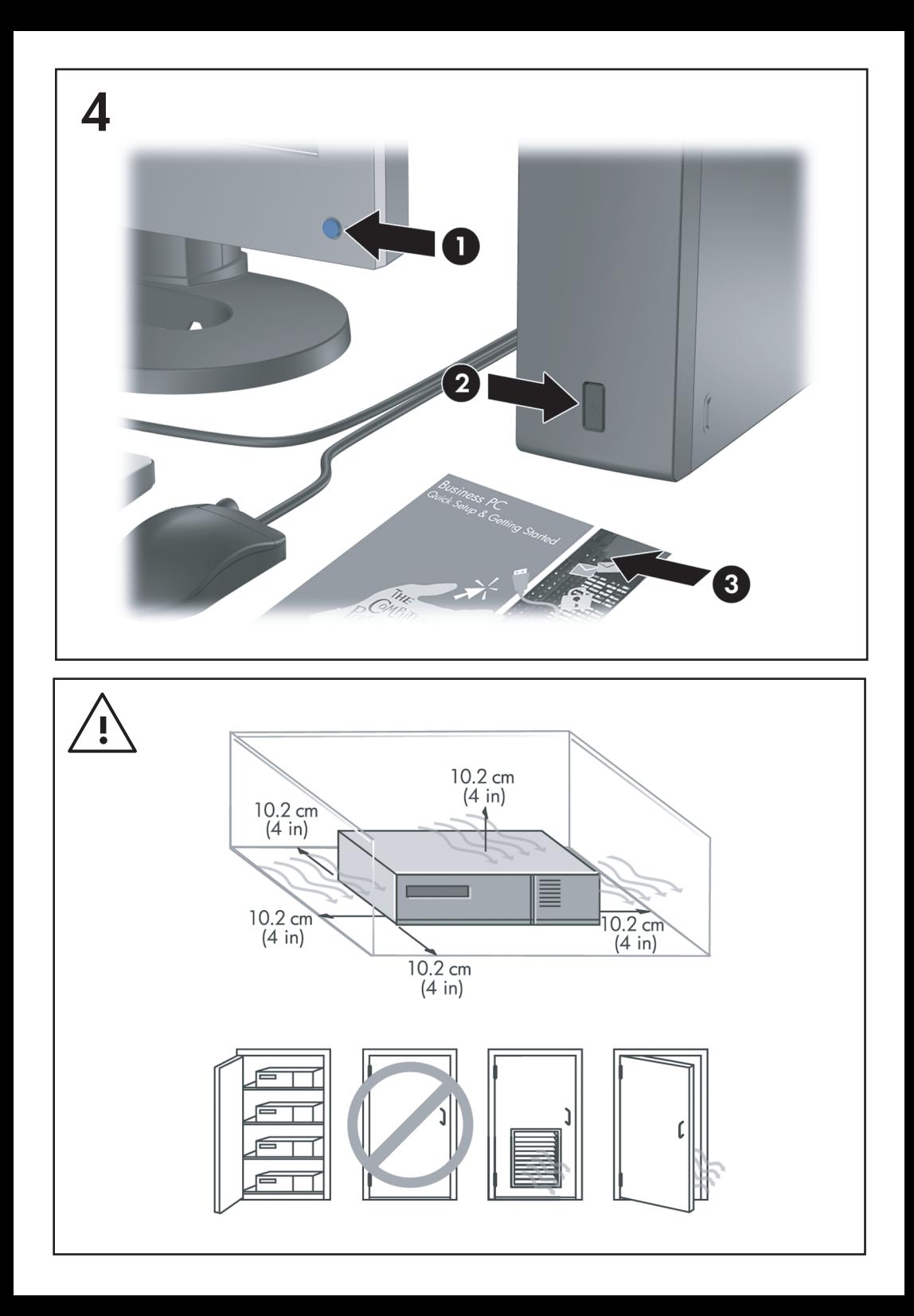

Instalación rápida y procedimientos iniciales Ordenadores para empresas

© Copyright 2007 Hewlett-Packard Development Company, L.P. La información contenida en este documento está sujeta a cambios sin previo aviso.

Microsoft, Windows y Windows Vista son marcas comerciales o registradas de Microsoft Corporation en los Estados Unidos y otros países.

Las únicas garantías para los productos y servicios de HP quedan establecidas en las declaraciones de garantía expresa que acompañan a dichos productos y servicios. La información contenida aquí no debe interpretarse como garantía adicional. HP no se hace responsable de las omisiones ni de los errores técnicos o de edición que pueda contener este documento.

Este documento contiene información propietaria protegida por copyright y no puede ser fotocopiado, reproducido ni traducido a otro idioma, ya sea parcialmente o en su totalidad, sin el consentimiento previo y por escrito de Hewlett-Packard Company.

Instalación rápida y procedimientos iniciales

Ordenadores para empresas

Segunda edición (octubre de 2007)

Referencia: 451270-072

## **Acerca de esta guía**

### **Acceso a las guías del usuario de HP y HP Insight Diagnostics**

Las guías del usuario de HP y HP Insight Diagnostics se encuentran en la unidad de disco duro (algunos modelos) y también están disponibles en [http://www.hp.com/support.](http://www.hp.com/support)

Para acceder a las guías del usuario de HP:

▲ Seleccione **Inicio** > **Todos los programas** > **HP User Manuals** (Manuales de usuario de HP).

Para acceder a HP Insight Diagnostics:

▲ Consulte *Acceso a HP Insight Diagnostics* en esta guía.

### **Noticias**

- **¡ADVERTENCIA!** El texto señalado de esta forma significa que si no se siguen las indicaciones, se podrían producir lesiones personales e incluso la muerte.
- $\triangle$  **PRECAUCIÓN:** El texto señalado de esta forma significa que si no se siguen las indicaciones, podrían producirse daños en el equipo o pérdida de información.
- **EX NOTA:** El texto señalado de esta forma proporciona información complementaria importante.

# **Tabla de contenido**

### **[Instalación rápida y procedimientos iniciales](#page-8-0)**

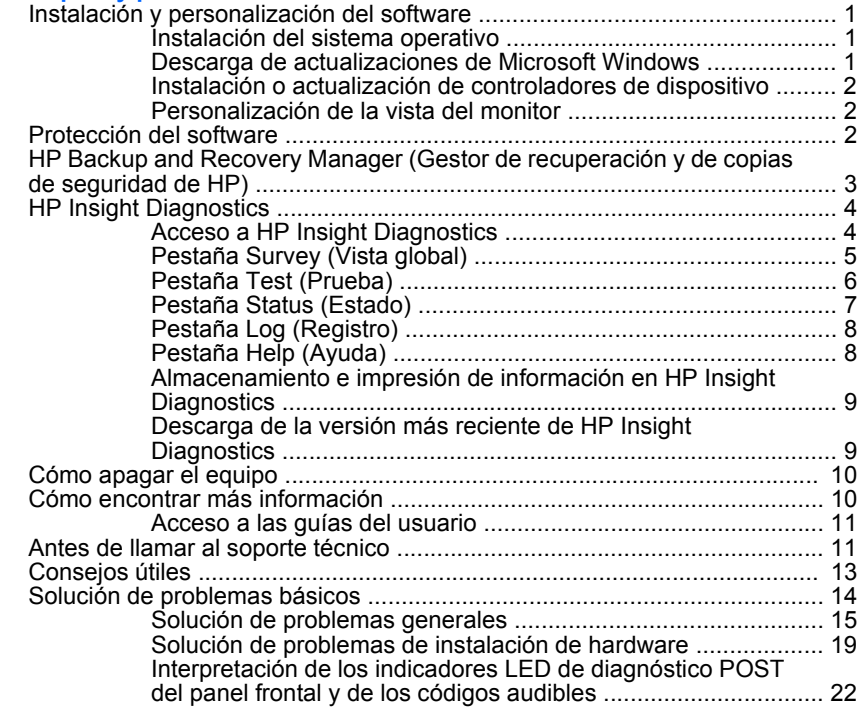

# <span id="page-8-0"></span>**Instalación rápida y procedimientos iniciales**

# **Instalación y personalización del software**

- **NOTA:** Si el equipo incluye Windows Vista, se le solicitará que lo registre en HP Total Care antes de instalar el sistema operativo. Aparecerá una película corta seguida de un formulario de registro en línea. Rellene el formulario, haga clic en el botón **Empezar** y siga las instrucciones que aparecen en la pantalla.
- **PRECAUCIÓN:** No añada dispositivos de hardware opcionales ni dispositivos de otro fabricante al equipo hasta que el sistema operativo esté instalado correctamente. De lo contrario, pueden producirse errores y el sistema operativo podría no instalarse correctamente.
- **NOTA:** Asegúrese de que existe un espacio libre de unos 10,2 cm detrás de la unidad y sobre el monitor para permitir una ventilación correcta.

### **Instalación del sistema operativo**

La primera vez que encienda el ordenador, el sistema operativo se instala automáticamente. Este proceso puede llevar entre 5 y 10 minutos, dependiendo de qué sistema operativo se está instalando. Lea y siga con atención las instrucciones que aparecen en pantalla para finalizar la instalación.

- **PRECAUCIÓN:** Una vez que haya comenzado la instalación automática, NO APAGUE EL ORDENADOR HASTA QUE EL PROCESO HAYA TERMINADO. Si apaga el ordenador durante el proceso de instalación, podría dañar el software que hace funcionar el ordenador o impedir una instalación correcta.
- **NOTA:** Si el sistema operativo dispone de más de un idioma en la unidad de disco duro, el proceso de instalación puede llevar hasta 60 minutos.

Si el ordenador no ejecuta uno de los sistemas operativos de Microsoft, determinadas secciones de esta documentación no se aplicarán. Puede obtener información adicional en la ayuda en línea cuando haya instalado el sistema operativo.

### **Descarga de actualizaciones de Microsoft Windows**

- **1.** Para configurar su conexión a Internet, haga clic en **Inicio** > **Internet Explorer** y siga las instrucciones en pantalla.
- **2.** Una vez establecida una conexión a Internet, haga clic en el botón **Inicio**.
- **3.** Seleccione el menú **Todos los programas**.
- **4.** Haga clic en el vínculo **Windows Update**.

En Windows Vista, aparecerá la pantalla **Windows Update**. Haga clic en **ver actualizaciones disponibles** y asegúrese de que ha seleccionado las

<span id="page-9-0"></span>actualizaciones fundamentales. Haga clic en el botón **Instalar** y siga las instrucciones que aparecen en pantalla.

En Windows XP, se le dirigirá al **sitio Web de Microsoft Windows Update**. Si aparecen una o más ventanas emergentes que le solicitan que instale un programa de <http://www.microsoft.com>, haga clic en **Sí** para instalar el programa. Siga las instrucciones del sitio Web de Microsoft para buscar actualizaciones e instalar las más fundamentales y los paquetes de servicio. Se recomienda instalar todas las actualizaciones y los paquetes de servicio fundamentales.

**5.** Cuando se hayan instalado las actualizaciones, Windows le pedirá que reinicie el equipo. Asegúrese de guardar cualquier archivo o documento abierto antes de reiniciar. A continuación, seleccione **Sí** para reiniciar el ordenador.

### **Instalación o actualización de controladores de dispositivo**

Cuando se instalan dispositivos de hardware opcionales una vez finalizada la instalación del sistema, deberá instalar también los controladores de cada uno de los dispositivos.

Si el sistema le solicita el directorio i386, sustituya la especificación de ruta por C: \i386 o utilice el botón **Examinar** del cuadro de diálogo para localizar la carpeta i386. Esta acción indica al sistema operativo dónde se encuentran los controladores adecuados.

Puede obtener el software de soporte más reciente, incluido el software de soporte para el sistema operativo, en [http://www.hp.com/support.](http://www.hp.com/support) Seleccione su país e idioma, seleccione **Descarga de software y controladores**, introduzca el número de modelo del ordenador y pulse Intro.

### **Personalización de la vista del monitor**

Si lo desea, puede seleccionar o cambiar manualmente el modelo del monitor, la frecuencia de actualización, la resolución de pantalla, la configuración de los colores, el tamaño de fuente y la configuración de gestión de la alimentación. Para ello, haga clic con el botón derecho del ratón en el escritorio de Windows y, a continuación, haga clic en **Propiedades** en Windows XP o en **Personalizar** en Windows Vista para modificar la configuración de la pantalla. Para más información, consulte la documentación en línea suministrada con la utilidad de controlador de gráficos o la documentación que acompañaba al monitor.

# **Protección del software**

Para proteger el software de pérdidas o daños, debe realizar una copia de seguridad de todo el software del sistema, aplicaciones y archivos relacionados almacenados en la unidad de disco duro. Para obtener instrucciones sobre cómo hacer copias de seguridad de los archivos de datos, consulte la documentación de la utilidad de copia de seguridad o del sistema operativo.

# <span id="page-10-0"></span>**HP Backup and Recovery Manager (Gestor de recuperación y de copias de seguridad de HP)**

HP Backup and Recovery Manager (Gestor de recuperación y copias de seguridad de HP) es una aplicación sencilla y versátil que permite realizar una copia de seguridad del disco duro principal del equipo, así como efectuar una recuperación del mismo. La aplicación funciona con Windows y crea copias de seguridad de Windows, de todas las aplicaciones y de todos los archivos de datos. Es posible programar el sistema para que realice copias de seguridad a intervalos definidos, o realizarlos manualmente. Los archivos importantes pueden guardarse de manera independiente a las copias de seguridad periódicas.

La aplicación HP Backup and Recovery Manager (Gestor de recuperación y copias de seguridad de HP) está preinstalada en la partición de recuperación del disco duro.

Las copias de seguridad de puntos de recuperación y de archivos pueden copiarse a discos CD o DVD, mientras que todas las copias de seguridad pueden copiarse a la red o a una unidad de disco duro secundaria.

HP recomienda encarecidamente crear un conjunto de discos de recuperación inmediatamente antes de utilizar el ordenador y programar automáticamente copias de seguridad regulares de puntos de recuperación.

Para crear un conjunto de discos de recuperación:

- **1.** Haga clic en **Inicio** > **HP Backup and Recovery** > **HP Backup and Recovery Manager** (Gestor de recuperación y copias de seguridad de HP) para abrir Backup and Recovery Wizard (Asistente de recuperación y copias de seguridad) y, a continuación, haga clic en **Siguiente**.
- **2.** Seleccione **Create a set of recovery discs (Recommended)** (Crear un conjunto de discos de recuperación [recomendado]) y haga clic en **Siguiente**.
- **3.** Siga las instrucciones del asistente.

Para obtener más información acerca del uso de HP Backup and Recovery Manager (Gestor de recuperación y copias de seguridad de HP), consulte la *Guía del usuario de HP Backup and Recovery Manager* (Gestor de recuperación y copias de seguridad de HP). Para ello, seleccione **Iniciar** > **HP Backup and Recovery** > **HP Backup and Recovery Manager Manual** (Manual del gestor de recuperación y copias de seguridad de HP).

**NOTA:** Llame al centro de asistencia de HP para solicitar un conjunto de discos de recuperación. Vaya al siguiente sitio Web, seleccione su país/región y haga clic en el vínculo **Technical support after you buy** (Asistencia técnica postventa de productos HP) bajo el encabezado **Call HP** (Contactar con HP) para obtener el número de teléfono del centro de asistencia de su país/región.

[http://welcome.hp.com/country/us/en/wwcontact\\_us.html](http://welcome.hp.com/country/us/en/wwcontact_us.html)

ESES HP Backup and Recovery Manager (Gestor de recuperación y de copias de seguridad de HP) 3

# <span id="page-11-0"></span>**HP Insight Diagnostics**

**NOTA:** HP Insight Diagnostics se incluye en CD únicamente con algunos modelos de ordenador.

La utilidad HP Insight Diagnostics permite ver información acerca de la configuración de hardware del ordenador y realizar pruebas de diagnóstico en los subsistemas del ordenador. La utilidad simplifica el proceso de identificación, diagnóstico y aislamiento de problemas de hardware con eficacia.

La pestaña Survey (Vista global) aparece al iniciar HP Insight Diagnostics. Esta pestaña muestra la configuración actual del ordenador. Desde la pestaña Survey (Vista global) se puede acceder a varias categorías de datos acerca del ordenador. Otras pestañas proporcionan información complementaria, incluyendo opciones y resultados de pruebas de diagnóstico. La información de cada pantalla de la utilidad puede guardarse como archivo html y almacenarse en un disquete o HP Drive Key USB.

Utilice HP Insight Diagnostics para determinar si el sistema ha reconocido todos los dispositivos instalados en el ordenador y si están funcionando correctamente. La ejecución de pruebas es opcional pero se recomienda hacerlo después de instalar o conectar un dispositivo nuevo.

Antes de efectuar una llamada al centro de atención al cliente, ejecute pruebas, guarde los resultados de éstas e imprímalos para tenerlos disponibles.

**NOTA:** Es posible que HP Insight Diagnostics no detecte dispositivos de otros fabricantes.

## **Acceso a HP Insight Diagnostics**

Para acceder a HP Insight Diagnostics, debe crear un conjunto de discos de recuperación y, a continuación, arrancar desde el CD que contiene la utilidad. También se puede descargar en<http://www.hp.com>. Consulte [Descarga de la](#page-16-0) [versión más reciente de HP Insight Diagnostics en la página 9](#page-16-0) para mayor información.

**NOTA:** HP Insight Diagnostics se incluye como parte del conjunto de discos de recuperación en algunos modelos de ordenador solamente.

Si ya ha creado un conjunto de discos de recuperación, realice el siguiente procedimiento a partir del paso 4.

- **1.** Haga clic en **Inicio** > **HP Backup and Recovery** > **HP Backup and Recovery Manager** (Gestor de recuperación y copias de seguridad de HP) para abrir Backup and Recovery Wizard (Asistente de recuperación y copias de seguridad) y, a continuación, haga clic en **Siguiente**.
- **2.** Seleccione **Create a set of recovery discs (Recommended)** (Crear un conjunto de discos de recuperación [recomendado]) y haga clic en **Siguiente**.
- <span id="page-12-0"></span>**3.** Siga las instrucciones del asistente para crear un conjunto de discos de recuperación.
- **4.** Utilice el Explorador de Windows para buscar el conjunto de discos de recuperación para el CD con el directorio **compaq\hpdiags**.
- **5.** Con el equipo encendido, introduzca el CD en una unidad óptica.
- **6.** Cierre el sistema operativo y apague el ordenador.
- **7.** Encienda el equipo. El CD arrancará con el sistema.
- **NOTA:** Si el CD en la unidad óptica no arranca con el sistema, es posible que tenga que modificar el orden de arranque en la utilidad Computer Setup (F10) de modo que el sistema intente arrancar la unidad óptica antes de la unidad de disco duro. Consulte la *Guía sobre la utilidad Computer Setup (F10)* para obtener más información.
- **8.** Seleccione el idioma apropiado y haga clic en **Continuar**.
- **NOTA:** Se recomienda aceptar el teclado predeterminado asignado a su idioma, a menos que desee probar su teclado específico.
- **9.** En la página del contrato de licencia del usuario final, haga clic en **Agree** (Acepto) si está de acuerdo con los términos. La utilidad HP Insight Diagnostics se inicia con la pestaña Survey (Vista global) abierta.

### **Pestaña Survey (Vista global)**

La pestaña **Survey** (Vista global) muestra información importante acerca de la configuración del sistema.

En el campo **View level** (Nivel de vista), puede seleccionar la vista **Summary** (Resumen) para ver información resumida de configuración o **Advanced** (Avanzada) para ver toda la información de la categoría seleccionada.

En el campo **Category** (Categoría), puede seleccionar las siguientes categorías de datos que mostrar:

**All** (Todas): enumera todas las categorías de información del ordenador.

**Overview** (Descripción general): proporciona información general acerca del ordenador.

**Architecture** (Arquitectura): proporciona información de los dispositivos BIOS y PCI.

**Asset Control** (Control de activos): muestra el nombre del producto, el identificador de activo, el número de serie del sistema e información del procesador.

**Communication** (Comunicación): muestra información de la configuración de los puertos paralelo (LPT) y serie (COM) del ordenador, así como información sobre USB y el controlador de red.

<span id="page-13-0"></span>**Graphics** (Gráficos): muestra información acerca del controlador de gráficos del ordenador.

**Input Devices** (Dispositivos de entrada): muestra información acerca del teclado, ratón y otros dispositivos de entrada conectados al ordenador.

**Memoria**: muestra información acerca de toda la memoria del ordenador. Esto incluye las ranuras de memoria de la placa del sistema y cualquier módulo de memoria instalado.

**Miscellaneous** (Otros): muestra información de la versión de HP Insight Diagnostics, información de la memoria de configuración del ordenador (CMOS), de la placa del sistema y de BIOS de gestión del sistema.

**Storage** (Almacenamiento): muestra información acerca de los medios de almacenamiento conectados al ordenador. Esta lista incluye todos los discos fijos, las unidades de disco y las unidades ópticas.

**System** (Sistema): muestra información sobre el modelo, procesador, chasis y BIOS del ordenador, así como información del altavoz interno y del bus PCI.

### **Pestaña Test (Prueba)**

La pestaña Test (Prueba) permite seleccionar varias partes del sistema para comprobarlas. También puede seleccionar el tipo de prueba y el modo de prueba.

Puede elegir entre tres tipos de pruebas:

- **Quick Test** (Prueba rápida): proporciona un script predeterminado en el que cada componente de hardware se prueba sin necesidad de intervención del usuario, ya sea en modo Unattended (Desasistido) o Interactive (Interactivo).
- **Complete Test** (Prueba completa): proporciona un script predeterminado en el que cada componente de hardware se comprueba completamente. Existen más pruebas disponibles en modo interactivo, pero requieren la intervención del usuario.
- **Custom Test** (Prueba personalizada): proporciona la mayor flexibilidad para controlar la prueba del sistema. El modo Custom Test (Prueba personalizada) permite seleccionar los dispositivos, pruebas y parámetros de éstas específicos que se ejecutarán.

Cada tipo de prueba dispone de dos modos de prueba que puede elegir:

- **Interactive Mode** (Modo interactivo): ofrece el máximo control sobre el proceso de realización de pruebas. El software de diagnóstico le solicitará información durante la realización de las pruebas que requieran interacción. También puede determinar si la prueba tuvo éxito o no.
- **Unattended Mode** (Modo desatendido): no muestra mensajes al usuario y no requiere interacción. Si ha encontrado algún error, lo mostrará al finalizar la prueba.

<span id="page-14-0"></span>Para comenzar a realizar pruebas:

- **1.** Seleccione la pestaña Test (Prueba).
- **2.** Seleccione la pestaña correspondiente al tipo de prueba que desea ejecutar: **Quick** (Rápida), **Complete** (Completa) o **Custom** (Personalizada).
- **3.** Seleccione el **modo de prueba**: **Interactive** (Interactivo) o **Unattended** (Desatendido).
- **4.** Elija cómo desea que se ejecute la prueba, bien **Number of Loops** (Número de bucles) o **Total Test Time** (Tiempo total de prueba). Si elige ejecutar la prueba en un determinado número de bucles, introduzca el número deseado. Si desea ejecutar la prueba de diagnóstico durante un determinado periodo de tiempo, introduzca la duración en minutos.
- **5.** Si realiza Quick Test (Prueba rápida) o Complete Test (Prueba completa), seleccione el dispositivo sobre el que desea realizar la prueba de la lista desplegable. Si ejecuta Custom Test (Prueba personalizada), haga clic en el botón **Expand** (Ampliar) y seleccione los dispositivos que comprobar o haga clic en el botón **Check All** (Seleccionar todos) para seleccionar todos los dispositivos.
- **6.** Haga clic en el botón **Begin Testing** (Iniciar prueba) en la esquina inferior derecha de la pantalla para iniciar la prueba. La pestaña Status (Estado) permite supervisar el progreso de la prueba, y aparece automáticamente durante la realización de ésta. Cuando la prueba haya finalizado, la pestaña Status (Estado) indicará si el dispositivo pasó con éxito o no la prueba.
- **7.** Si se producen errores, vaya a la pestaña Log (Registro) y haga clic en **Error Log** (Registro de errores) para obtener información detallada y conocer las acciones recomendadas.

### **Pestaña Status (Estado)**

La pestaña Status (Estado) muestra el estado de las pruebas seleccionadas. El tipo de prueba ejecutado (**Quick** (Rápida), **Complete** (Completa) o **Custom** (Personalizada)) también se muestra. La barra de progreso principal muestra el porcentaje completado del conjunto de pruebas actual. Mientras se ejecuta la prueba, aparece el botón **Cancel Testing** (Cancelar prueba) en caso de que desee cancelar la prueba.

Una vez finalizada la prueba, el botón **Cancel Testing** (Cancelar prueba) se sustituye por el botón **Retest** (Comprobar de nuevo). El botón **Retest** (Comprobar de nuevo) ejecuta de nuevo el último conjunto de pruebas realizado. Esto le permite volver a ejecutar el último conjunto de pruebas sin necesidad de introducir los datos de nuevo en la pestaña Test (Prueba).

<span id="page-15-0"></span>La pestaña Status (Estado) también muestra:

- Los dispositivos que se están comprobando.
- El estado de cada dispositivo que se está comprobando (en curso, con éxito o sin éxito).
- El progreso general de las pruebas de todos los dispositivos.
- El progreso de prueba de cada dispositivo.
- El tiempo transcurrido para cada prueba de dispositivo.

### **Pestaña Log (Registro)**

La pestaña Log (Registro) incluye una pestaña **Test Log** (Registro de estado) y una pestaña **Error Log** (Registro de errores).

La pestaña **Test Log** (Registro de prueba) muestra todas las pruebas ejecutadas, el número de veces que se han ejecutado, el número de veces que han fallado y la duración de cada prueba. El botón **Clear Test Log** (Borrar registro de prueba) borra el contenido de **Test Log** (Registro de prueba).

La pestaña **Error Log** (Registro de errores) muestra las pruebas de dispositivos que no superaron la prueba de diagnóstico, e incluye las siguientes columnas de datos.

- La sección **Device** (Dispositivo) muestra el dispositivo que se está comprobando.
- La sección **Test** (Prueba) muestra el tipo de prueba ejecutado.
- La sección **Descripción** describe el error que encontró la prueba de diagnóstico.
- **Recommended Repair** (Reparación recomendada) le sugerirá la reparación que debe realizar para resolver el fallo de hardware.
- **Failed Count** (Recuento de fallos) es el número de veces que el dispositivo no ha superado una prueba.
- **Error Code** (Código de error) proporciona un código numérico para el fallo. Los códigos de error se definen en la pestaña Help (Ayuda).

El botón **Clear Error Log** (Borrar registro de prueba) borra el contenido del Test Log (Registro de prueba).

### **Pestaña Help (Ayuda)**

En la pestaña Help (Ayuda) se incluye una pestaña **HP Insight Diagnostics**, una pestaña **Error Codes** (Códigos de error) y una pestaña **Test Components** (Componentes de prueba).

La pestaña **HP Insight Diagnostics** contiene temas de ayuda, e incluye funciones de búsqueda e índice.

La pestaña **Error Codes** (Códigos de error) proporciona una descripción de cada código de error numérico que puede aparecer en la pestaña **Error Log** (Registro de errores) situada en la pestaña **Log** (Registro). Cada código tiene un **mensaje**

<span id="page-16-0"></span>de error correspondiente y una acción de **reparación recomendada** que debería ayudar a solucionar el problema. Para encontrar una descripción de código de error rápidamente, introduzca el código en la parte superior de la pestaña y haga clic en el botón **Find Error Codes** (Encontrar códigos de error).

La pestaña **Test Components** (Componentes de prueba) muestra información de nivel bajo acerca de las pruebas que se están ejecutando.

### **Almacenamiento e impresión de información en HP Insight Diagnostics**

Puede almacenar la información mostrada en las pestañas **Survey** (Vista global) y **Log** (Registro) de HP Insight Diagnostics en un disquete o en un HP Drive Key USB 2.0 (64 MB o más). No puede almacenarla en la unidad de disco duro. El sistema creará automáticamente un archivo html que tenga el mismo aspecto que la información que aparece en pantalla.

- **1.** Introduzca un disquete o HP Drive Key USB 2.0 (la capacidad debe ser de 64 MB o más). No se admite Drive Key USB 1.0.
- **2.** Haga clic en **Save** (Guardar) en la esquina inferior derecha de la pantalla.
- **3.** Seleccione **Save to the floppy** (Guardar en disquete) o **Save to USB key** (Guardar en key USB).
- **4.** Introduzca un nombre de archivo en la casilla **File Name** (Nombre de archivo) y haga clic en el botón **Save** (Guardar). Se guardará un archivo html en el disquete introducido o en HP Drive Key USB.
- **NOTA:** No retire el disquete o key USB hasta que vea un mensaje que indique que el archivo html se ha escrito en el soporte.
- **5.** Imprima la información del dispositivo de almacenamiento en el que se guardó.
- **NOTA:** Para salir de HP Insight Diagnostics, haga clic en el botón Exit Diagnostics (Salir de Diagnostics) en la esquina inferior izquierda de la pantalla y retire el CD de la unidad óptica.

### **Descarga de la versión más reciente de HP Insight Diagnostics**

- **1.** Vaya a [http://www.hp.com.](http://www.hp.com)
- **2.** Haga clic en el vínculo **Descarga de Software y Controladores**.
- **3.** Introduzca el número de producto (por ejemplo, dc7700) en el cuadro de texto y pulse Intro.
- **4.** Seleccione su modelo de ordenador específico.
- **5.** Seleccione su sistema operativo.
- **6.** Haga clic en el vínculo **Diagnóstico**.
- <span id="page-17-0"></span>**7.** Haga clic en **HP Insight Diagnostics Offline Edition**.
- **8.** Seleccione un idioma y haga clic en **Download** (Descargar).

**NOTA:** La descarga incluye instrucciones para crear un CD de arranque.

# **Cómo apagar el equipo**

Para apagar el equipo correctamente, primero debe apagar el software del sistema operativo. En Windows Vista, haga clic en **Inicio**, en la flecha situada en la esquina inferior derecha del menú Inicio y, a continuación, seleccione **Apagar**. El equipo se cerrará automáticamente. En Windows XP Professional, haga clic en **Inicio** > **Apagar**. En Windows XP Home, haga clic en **Inicio** > **Apagar equipo**.

Dependiendo del sistema operativo, si pulsa el Botón de encendido puede que el ordenador pase al modo de espera o de bajo consumo de energía en lugar de apagarse automáticamente. Esto permite ahorrar energía sin cerrar las aplicaciones de software; posteriormente, puede volver a utilizar el ordenador inmediatamente, sin tener que reiniciar el sistema operativo y sin perder datos.

**PRECAUCIÓN:** Apagar el ordenador por la fuerza puede provocar la pérdida de datos no guardados.

Para apagar el ordenador manualmente y omitir el modo de espera, pulse el botón de encendido y manténgalo pulsado durante cuatro segundos.

En algunos modelos, puede reconfigurar el botón de encendido para que funcione en modo de encendido/apagado. Para ello, ejecute Computer Setup. Consulte la *Guía sobre la utilidad Computer Setup (F10)* para obtener más información sobre Computer Setup.

# **Cómo encontrar más información**

Las siguientes publicaciones están disponibles en la unidad de disco duro del ordenador:

- *Instalación rápida y procedimientos iniciales* (también disponible en forma impresa): le ayuda en la conexión del ordenador y los dispositivos periféricos, así como en la configuración del software suministrado de fábrica. También incluye información básica para la solución de problemas, en caso de que tuviera alguno durante el arranque inicial.
- *Guía de referencia del hardware*: ofrece una descripción general del hardware del producto, así como instrucciones para actualizar esta serie de ordenadores, incluyendo información acerca de las baterías RTC, la memoria y la fuente de alimentación.
- *Guía sobre la utilidad Computer Setup (F10)*: ofrece instrucciones acerca de cómo utilizar esta herramienta para reconfigurar o modificar la configuración predeterminada con fines de mantenimiento o para instalar nuevos dispositivos de hardware.
- <span id="page-18-0"></span>● *Guía de Desktop Management*: proporciona definiciones e instrucciones para las funciones de seguridad y de Intelligent Manageability preinstaladas en algunos modelos.
- Guía de solución de problemas: quía completa que incluye posibles soluciones para resolver problemas en el ordenador y posibles errores de hardware o software. Incluye información sobre códigos de diagnóstico e información sobre el funcionamiento de la utilidad de diagnóstico.
- *Guía de información sobre seguridad y normativas*: proporciona información de seguridad y normativas, que asegura el cumplimiento de las normativas de EE. UU., Canadá y varias normativas internacionales.

### **Acceso a las guías del usuario**

Las guías del usuario de HP y HP Insight Diagnostics se encuentran en la unidad de disco duro (algunos modelos) y también están disponibles en [http://www.hp.com/support.](http://www.hp.com/support)

Para acceder a las guías del usuario de HP:

▲ Seleccione **Inicio** > **Todos los programas** > **HP User Manuals** (Manuales de usuario de HP).

Para acceder a HP Insight Diagnostics:

▲ Consulte *Acceso a HP Insight Diagnostics* en esta guía.

Para acceder a la *Guía del usuario de HP Backup and Recovery Manager (Gestor de recuperación y copias de seguridad de HP)*:

▲ Seleccione **Inicio** > **HP Backup and Recovery** (Recuperación y copias de seguridad de HP) > **HP Backup and Recovery Manager Manual** (Manual del gestor de recuperación y copias de seguridad de HP).

Para acceder a la *Guía de seguridad y ergonomía*:

▲ Seleccione **Inicio** > **Todos los programas** > **HP Safety and Comfort Guide** (Guía de seguridad y ergonomía).

El menú y los manuales se visualizan en el idioma seleccionado durante la configuración inicial del sistema o según lo especificado posteriormente en la configuración regional de Windows. Si el idioma de la configuración regional no coincide con uno de los admitidos, el menú y los manuales aparecen en inglés.

# **Antes de llamar al soporte técnico**

Si está teniendo problemas con el equipo, intente las siguientes soluciones para intentar aislar el problema exacto antes de llamar al servicio técnico.

- Ejecute la utilidad de diagnósticos. Consulte la *Guía de solución de problemas* para obtener más información.
- Ejecute la Autoprueba de sistema de protección de unidades (DPS) de Computer Setup. Consulte la *Guía sobre la utilidad Computer Setup (F10)* para obtener más información.
- **NOTA:** El software de autoprueba del sistema de protección de unidades (DPS) está disponible sólo en algunos modelos.
	- Compruebe si el indicador luminoso de alimentación de la parte frontal del ordenador parpadea en color rojo. Las luces parpadeantes son códigos de error que le ayudarán a diagnosticar el problema. Consulte el apartado [Interpretación de los indicadores LED de diagnóstico POST del panel frontal](#page-29-0) [y de los códigos audibles en la página 22](#page-29-0) de esta guía para obtener información más detallada.
	- Si la pantalla se queda en blanco, enchufe el monitor a un puerto de vídeo diferente del ordenador (si hay uno disponible). O bien, cambie el monitor por otro que sepa que funciona correctamente.
	- Si está trabajando en red, conecte otro ordenador con un cable diferente a la conexión de red. Es posible que se trate de un problema con el cable o conector de red.
	- Si ha agregado hardware nuevo recientemente, quítelo y compruebe si el ordenador funciona correctamente.
	- Si ha instalado software nuevo recientemente, desinstálelo y compruebe si el ordenador funciona correctamente.
	- Arranque el ordenador en modo a prueba de errores para ver si arranca sin cargar todos los controladores. Cuando arranque el sistema operativo, utilice la opción "Última configuración válida conocida".
	- Consulte el extenso servicio técnico en línea en <http://www.hp.com/support>.
	- Consulte [Consejos útiles en la página 13](#page-20-0) en esta guía si desea sugerencias más genéricas.
	- Consulte la *Guía de solución de problemas* completa para obtener información más detallada.
	- Restaure el sistema desde el conjunto de discos de recuperación que ha creado o restáurelo a su estado predeterminado de fábrica en HP Backup and Recovery Manager (Gestor de recuperación y copias de seguridad de HP).
- **PRECAUCIÓN:** Al restaurar el sistema se borrarán todos los datos del disco duro. Asegúrese de realizar copias de seguridad de todos los archivos antes de llevar a cabo el proceso de restauración.

Para ayudarle a resolver problemas en línea, HP Instant Support Professional Edition (Edición profesional de soporte al instante de HP) proporciona diagnósticos de resolución para el usuario. Si necesita ponerse en contacto con el servicio técnico de HP, hágalo a través de la función de chat en línea de HP Instant Support Professional Edition, a la que puede acceder desde [http://www.hp.com/go/ispe.](http://www.hp.com/go/ispe)

Acceda a Business Support Center (BSC, Centro de soporte para empresas) en <http://www.hp.com/go/bizsupport>para obtener la información más actualizada sobre soporte en línea, software y controladores, notificación proactiva y sobre la comunidad internacional de usuarios y expertos de HP.

<span id="page-20-0"></span>Si aún así necesita llamar al servicio técnico, esté preparado para realizar lo siguiente y garantizar que su llamada se gestiona correctamente:

- Esté frente a su ordenador cuando realice la llamada.
- Anote el número de serie del ordenador, el número de identificación del producto y el número de serie del monitor antes de realizar la llamada.
- Dedique el tiempo necesmxio para solucionar el problema con el técnico de servicio.
- Desinstale cualquier hardware que haya agregado recientemente al equipo.
- Desinstale cualquier software que haya instalado recientemente.
- Restaure el sistema desde el conjunto de discos de recuperación que ha creado o restáurelo a su estado predeterminado de fábrica en HP Backup and Recovery Manager (Gestor de recuperación y copias de seguridad de HP).
- **PRECAUCIÓN:** Al restaurar el sistema se borrarán todos los datos del disco duro. Asegúrese de realizar copias de seguridad de todos los archivos antes de llevar a cabo el proceso de restauración.
- **NOTA:** Para obtener información de venta y actualizaciones de garantías (HP) Care Pack), llame a su proveedor de servicio o distribuidor local autorizado.

# **Consejos útiles**

Si tiene algún problema con el ordenador, el monitor o el software, consulte la siguiente lista de sugerencias generales antes de proseguir:

- Compruebe que el equipo y el monitor están conectados a una toma eléctrica que funcione.
- Compruebe que el conmutador de selección de voltaje (incluido en algunos modelos) está en la potencia correcta para la región (115 V o 230 V).
- Compruebe que el equipo y el indicador luminoso de color verde estén encendidos.
- Compruebe que el monitor y el indicador luminoso de color verde estén encendidos.
- Compruebe si el indicador luminoso de alimentación de la parte frontal del equipo parpadea. Las luces parpadeantes son códigos de error que le ayudarán a diagnosticar el problema. Consulte el apartado [Interpretación de](#page-29-0) [los indicadores LED de diagnóstico POST del panel frontal y de los códigos](#page-29-0) [audibles en la página 22](#page-29-0) de esta guía para obtener información más detallada.
- Ajuste los controles de brillo y contraste del monitor en caso de que la imagen no sea clara.
- Mantenga pulsada una tecla cualquiera. Si el sistema emite pitidos, esto indica que el teclado funciona correctamente.
- <span id="page-21-0"></span>Compruebe que todas las conexiones de cables sean correctas y no estén sueltas.
- Vuelva a activar el sistema pulsando cualquier tecla del teclado o pulsando el botón de encendido. Si el sistema permanece en modo suspendido, apague el ordenador manteniendo pulsado el botón de encendido durante al menos cuatro segundos. A continuación, vuelva a pulsar el botón de encendido para reiniciar el equipo. Si el sistema no se apaga, desenchufe el cable de alimentación, espere unos segundos, y vuelva a enchufarlo. El ordenador se reiniciará si en Computer Setup se ha establecido que el equipo se inicie automáticamente tras un corte de alimentación. Si no se reiniciara, pulse el botón de encendido para arrancar el ordenador.
- Vuelva a configurar el ordenador después de instalar una tarjeta de expansión u otra opción que no sea plug and play. Consulte las instrucciones de [Solución](#page-26-0) [de problemas de instalación de hardware en la página 19.](#page-26-0)
- Asegúrese de que se hayan instalado todos los controladores de dispositivo necesmxios. Por ejemplo, si está utilizando una impresora, debe utilizar un controlador para dicho modelo de impresora.
- Extraiga todos los medios de arranque (disquete, CD o dispositivo USB) del sistema antes de encenderlo.
- Si ha instalado un sistema operativo distinto del que se instaló en fábrica, compruebe que sea compatible con el sistema.
- Si el ordenador tiene varias fuentes de vídeo (adaptadores incorporados, PCI o PCI-Express) instaladas (vídeo incorporado en determinados modelos únicamente) y un solo monitor, éste debe estar enchufado en el conector del monitor de la fuente seleccionada como adaptador VGA primario. Durante el arranque, los otros conectores del monitor se desactivan, por tanto, si el monitor se conecta a uno de estos puertos, no funcionará. Puede seleccionar qué fuente será la fuente VGA predeterminada en Computer Setup.
- **PRECAUCIÓN:** Cuando el equipo está conectado a una fuente de alimentación de CA, siempre se suministra corriente a la placa del sistema. Debe desconectar el cable de alimentación de la fuente de alimentación antes de abrir el equipo para evitar que se dañen la placa o los componentes del sistema.

# **Solución de problemas básicos**

Esta sección se centra en problemas que podría experimentar durante el proceso de configuración inicial. Hay disponible una *Guía de solución de problemas* completa en la unidad de disco duro y en la biblioteca de referencia en [http://www.hp.com/support.](http://www.hp.com/support) Seleccione el país y el idioma, seleccione **See support and troubleshooting information** (Ver información para la resolución de problemas y ayuda), introduzca el número del modelo del ordenador y pulse Intro.

## <span id="page-22-0"></span>**Solución de problemas generales**

Es posible que pueda resolver con facilidad los problemas generales que se describen en este apartado. Si un problema persiste y no puede resolverlo, o no se siente con la suficiente confianza para realizar la operación usted mismo, póngase en contacto con su distribuidor o servicio técnico autorizado.

**¡ADVERTENCIA!** Cuando el ordenador está conectado a una fuente de alimentación de CA, siempre se aplica voltaje a la placa del sistema. Para reducir el riesgo de lesiones por descargas eléctricas o por tocar superficies calientes, no olvide desconectar el cable de alimentación de la toma de alimentación de la pared y espere a que los componentes se enfríen antes de tocarlos.

#### **Tabla 1 Solución de problemas generales**

**El equipo parece estar bloqueado y no se apaga al pulsar el botón de encendido.**

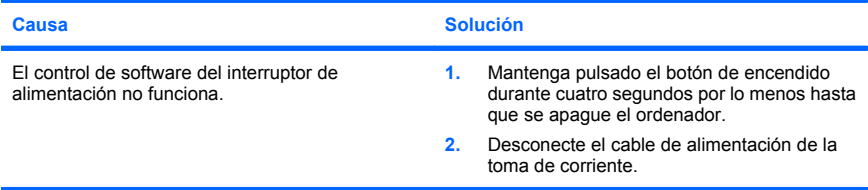

#### **El ordenador no responde al teclado ni al ratón USB.**

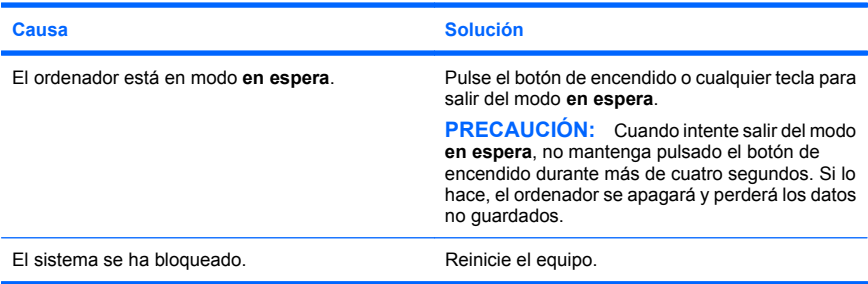

#### **La fecha y la hora del equipo no son correctas.**

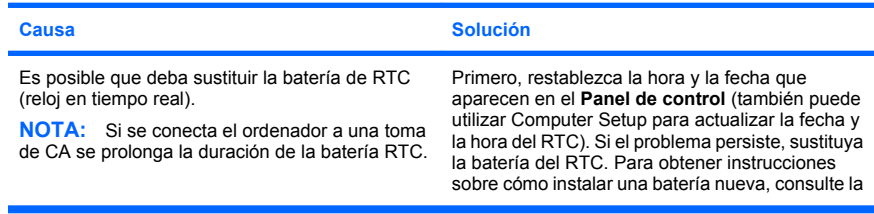

**La fecha y la hora del equipo no son correctas.**

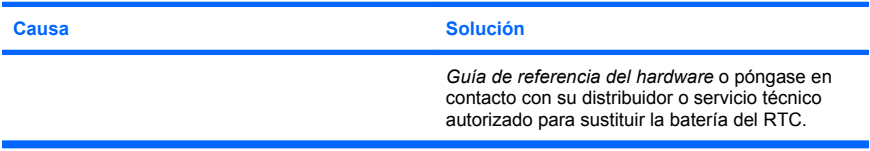

#### **El cursor no se mueve con las teclas de flecha del teclado.**

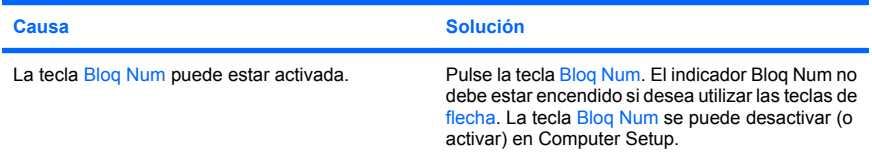

#### **No hay sonido o es demasiado bajo.**

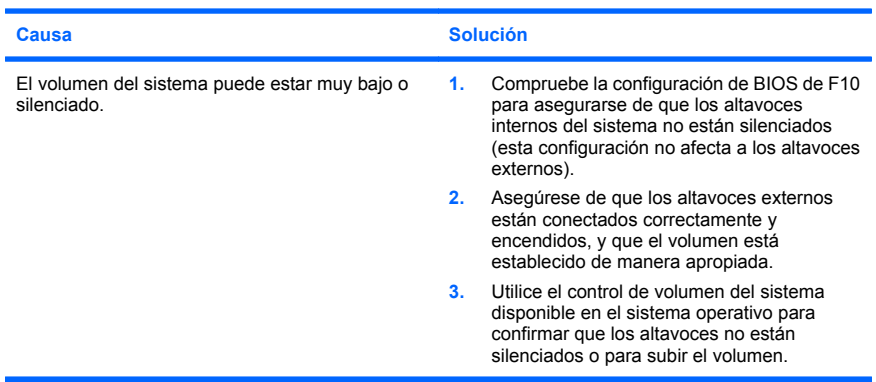

#### **No es posible extraer la cubierta ni el panel de acceso del equipo.**

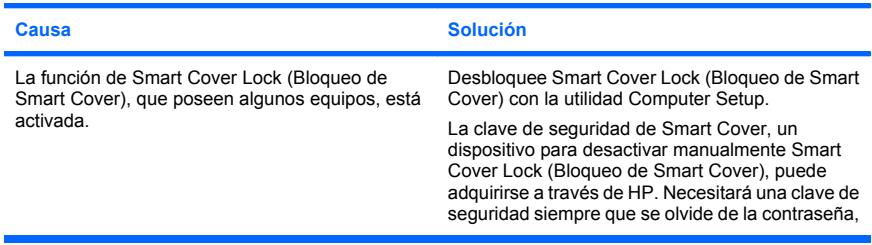

**No es posible extraer la cubierta ni el panel de acceso del equipo.**

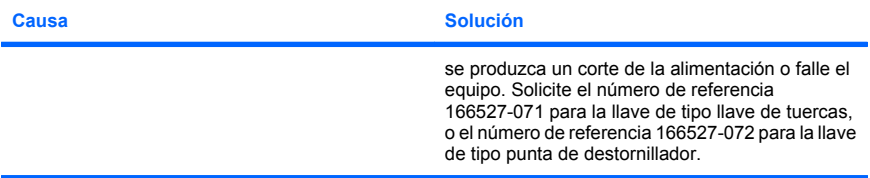

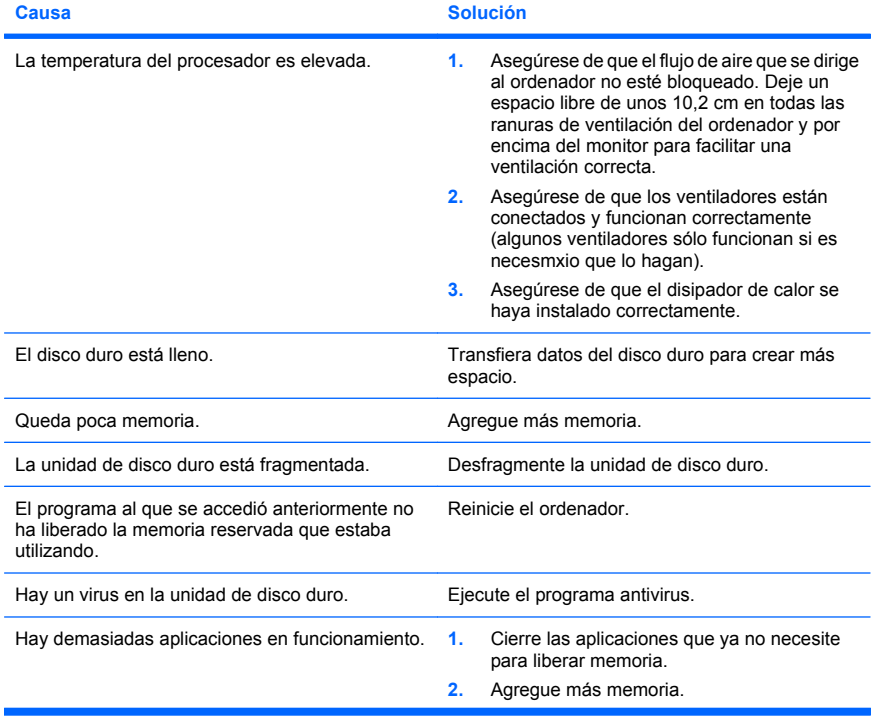

#### **El rendimiento es deficiente.**

#### **El rendimiento es deficiente.**

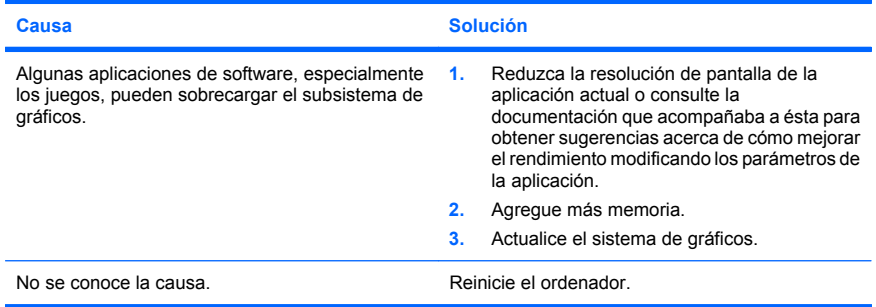

### **El ordenador se apagó automáticamente y el indicador luminoso de alimentación parpadea en rojo dos veces, una vez por segundo, seguidas de una pausa de dos segundos y el equipo emite dos pitidos. (Los pitidos se detienen tras la quinta repetición, pero los LED siguen parpadeando)**

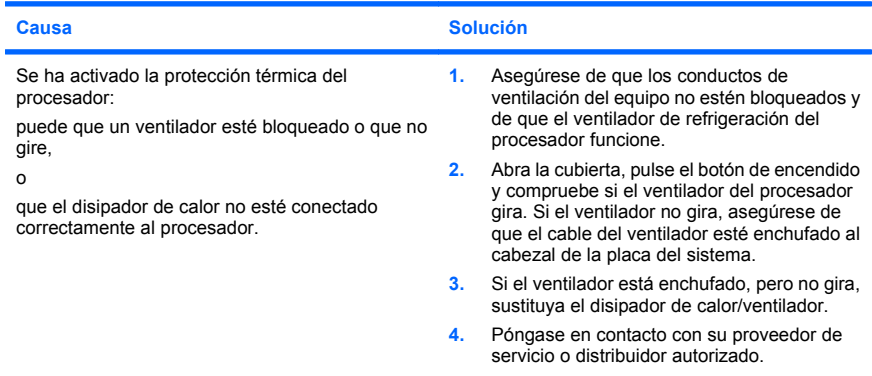

#### **El sistema no se enciende y los indicadores luminosos de la parte frontal del ordenador no parpadean.**

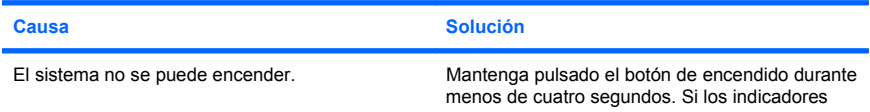

<span id="page-26-0"></span>**El sistema no se enciende y los indicadores luminosos de la parte frontal del ordenador no parpadean.**

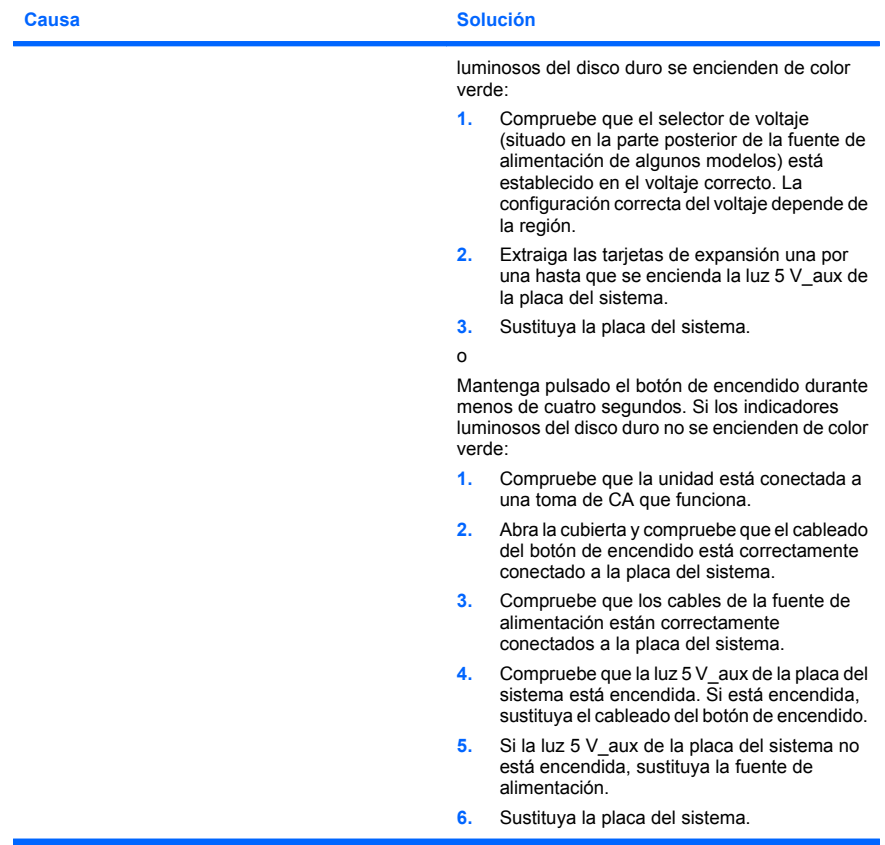

### **Solución de problemas de instalación de hardware**

Es posible que tenga que volver a configurar el equipo al agregar o quitar hardware, por ejemplo, una unidad adicional o tarjeta de expansión. Si instala un dispositivo plug and play, Windows reconoce automáticamente el dispositivo y lo configura en el equipo. Si instala un dispositivo que no sea plug and play, debe volver a configurar el ordenador después de finalizar la instalación del nuevo hardware. En Windows, ejecute el **Asistente para agregar hardware** y siga las instrucciones que aparecen en pantalla.

**¡ADVERTENCIA!** Cuando el ordenador está conectado a una fuente de alimentación de CA, siempre se aplica voltaje a la placa del sistema. Para reducir el riesgo de lesiones por descargas eléctricas o por tocar superficies calientes, no olvide desconectar el cable de alimentación de la toma de alimentación de la pared y espere a que los componentes se enfríen antes de tocarlos.

### **Tabla 2 Solución de problemas de instalación de hardware**

**No se reconoce un dispositivo nuevo como parte del sistema.**

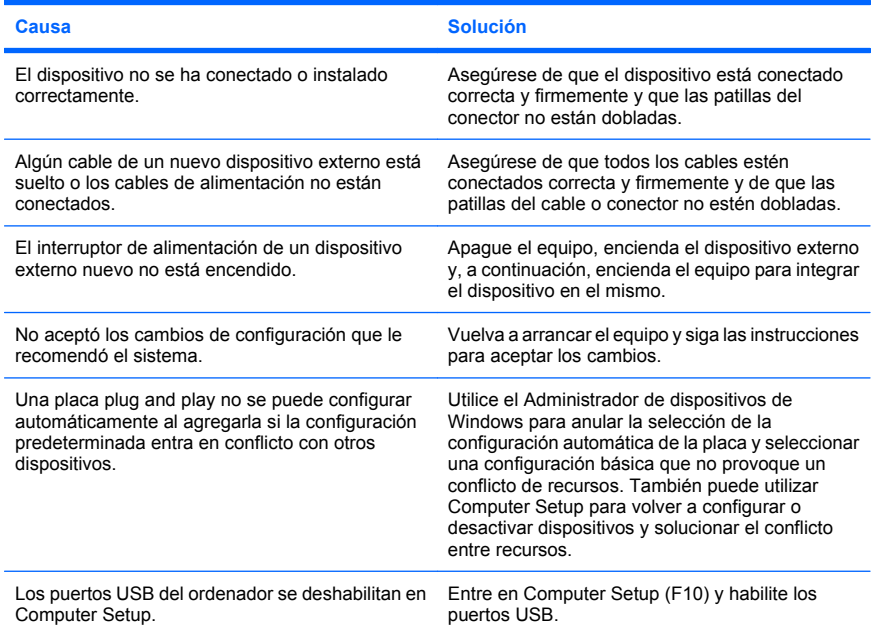

### **Tabla 2 Solución de problemas de instalación de hardware (continuación)**

**El equipo no se enciende.**

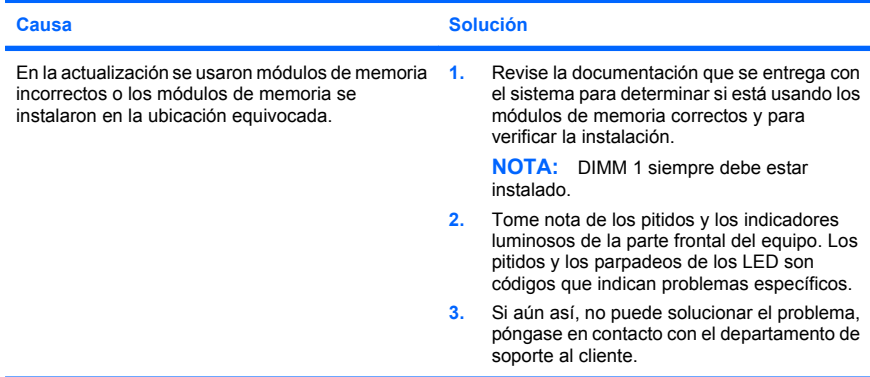

**El indicador luminoso de alimentación parpadea en rojo cinco veces, una vez por segundo, seguidas de una pausa de dos segundos y el ordenador emite un pitido cinco veces. (Los pitidos se detienen tras la quinta repetición, pero los indicadores LED siguen parpadeando.)**

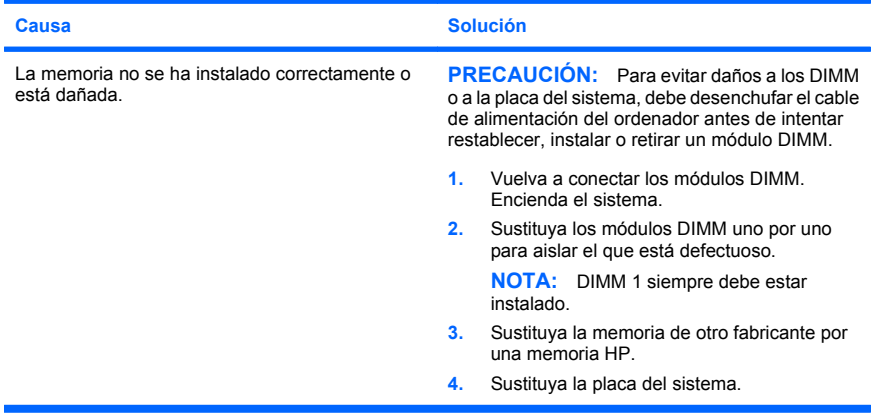

### <span id="page-29-0"></span>**Tabla 2 Solución de problemas de instalación de hardware (continuación)**

**El indicador luminoso de alimentación parpadea en rojo seis veces, una vez por segundo, seguidas de una pausa de dos segundos y el ordenador emite un pitido seis veces. (Los pitidos se detienen tras la quinta repetición, pero los indicadores LED siguen parpadeando.)**

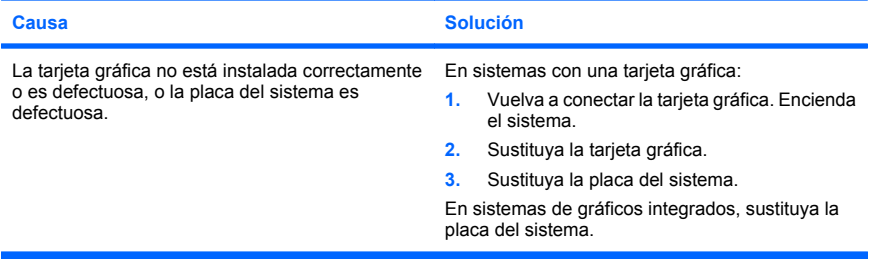

**El indicador luminoso de alimentación parpadea en rojo diez veces, una vez por segundo, seguidas de una pausa de dos segundos y el ordenador emite un pitido diez veces. (Los pitidos se detienen tras la quinta repetición, pero los indicadores LED siguen parpadeando.)**

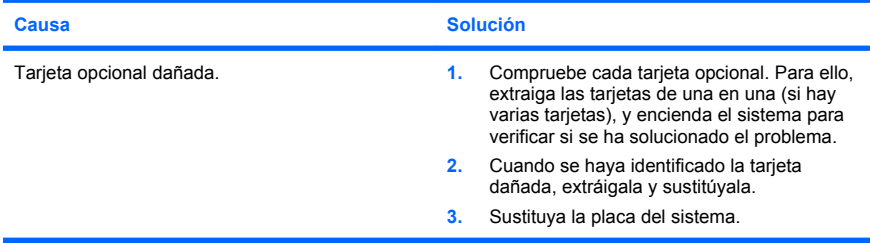

### **Interpretación de los indicadores LED de diagnóstico POST del panel frontal y de los códigos audibles**

Si los indicadores luminosos de la parte delantera del ordenador parpadean o si escucha pitidos, consulte la *Guía de solución de problemas* para identificar el problema y adoptar la solución recomendada.